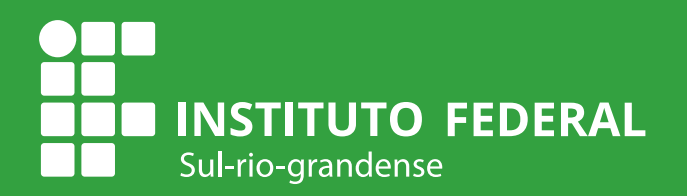

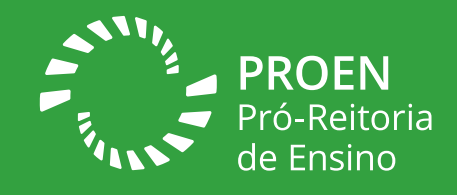

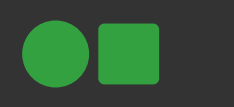

Manual de

# Preenchimento do Plano Individual de Trabalho (PIT) no Suap - Edu

v. 01

Departamento de Ensino, Pesquisa e Extensão Câmpus Charqueadas - DEPEX/IFSul Coordenadoria de Produção de Tecnologias Educacionais - CPTE/IFSul

Ficha catalográfica

I59m Instituto Federal de Educação, Ciência e Tecnologia Sul-Rio-Grandense (IFul). Manual de preenchimento do plano individual de trabalho (PIT), no Suap-Edu [recurso eletrônico]. / Instituto Federal de Ciência e Tecnologia Sul-Rio-Grandense, Pró-Reitoria de Ensino, 2023. 1 PDF Disponível em: 1. Plano Individual de Trabalho (PIT). 2. Suap. 3. Regulamento de Atividade Docente (RAD). II. Título

CDU 37

Catalogação na Fonte: Bibliotecário: Fernando Scheid - CRB 10/1909

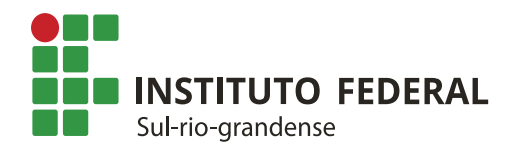

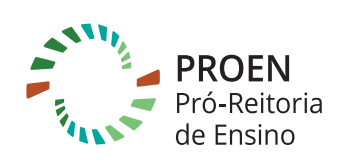

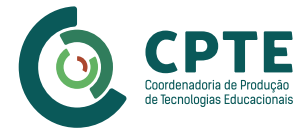

#### **INSTITUTO FEDERAL DE EDUCAÇÃO, CIÊNCIA E TECNOLOGIA SUL-RIO-GRANDENSE - IFSUL**

Flávio Luis Barbosa Nunes Reitor

Rodrigo Nascimento da Silva Pró-reitor de Ensino

Leonardo Betemps Kontz Diretor de Políticas de Ensino e Inclusão

Jander Luis Fernandes Monks Chefe de Departamento de Educação a Distância e Novas Tecnologias

Rosélia Souza de Oliveira Coordenadora da Coordenadoria de Produção de Tecnologias Educacionais Coordenadora Geral da Rede e-Tec Brasil

Daiani Nogueira Luche Coordenadora da Coordenadoria de Produção de Tecnologias Educacionais

## **CONTEÚDO**

Rodrigo Nascimento da Silva Pró-reitor de Ensino

Leonardo Betemps Kontz Diretor de Políticas de Ensino e Inclusão

Vinicius Tavares Guimarães Chefe do Departamento de Ensino, Pesquisa e Extensão Câmpus Charqueadas (DEPEX)

# **REVISÃO DE CONTEÚDO**

Rodrigo Nascimento da Silva Pró-reitor de Ensino

Leonardo Betemps Kontz Diretor de Políticas de Ensino e Inclusão

Jeferson Fernando de Souza Wolff Diretor-geral - Câmpus Charqueadas

Felipe Thomas Coordenador da Estrutura Funcional do Ensino (COEFE) - Câmpus Charqueadas

Patrícia Machado da Silva Técnica em Assuntos Educacionais - Câmpus **Charqueadas** 

Gléderson Lessa dos Santos Tiago Baptista Noronha Docentes - Câmpus Charqueadas

#### **DESIGN INSTRUCIONAL**

Bruna Ferreira Gugliano Coordenadoria de Produção de Tecnologias Educacionais (CPTE)

## **PROJETO GRÁFICO**

Ariane da Silva Behling Natanael Rodrigo Xavier Pires Coordenadoria de Produção de Tecnologias Educacionais (CPTE)

O presente manual tem por objetivo auxiliar os/as servidores/as docente no preenchimento do Plano Individual de Trabalho (PIT) via Sistema Unificado de Administração Pública (SUAP), segundo o **[Regulamento da Atividade Docente](http://www.ifsul.edu.br/component/k2/item/117-regulamento-da-atividade-docente)** aprovado pela **Resolução CONSUP Nº36/2014**.

É importante lembrar que o PIT deve ser **planejado para um semestre** de atividades e que, ao final do semestre, o/a docente deverá entregar o Relatório Individual de Trabalho (RIT), no qual deverão ser descritas as atividades executadas tendo como base o PIT desenvolvido.

As informações de preenchimento utilizadas nesse tutorial são hipotéticas e tem objetivo **único e exclusivo de ilustrar e auxiliar o corpo docente no preenchimento do PIT**. Dessa forma, situações específicas não estarão cobertas por este material, **necessitando, portanto, que você procure sua chefia imediata para dirimir eventuais dúvidas**.

Nesse tutorial, para fins didáticos, foram preenchidas atividades para todos os eixos previstos. Porém, tipicamente, **essa não é a realidade para a grande maioria dos/as docentes**. Em geral, é plenamente possível preencher o PIT e atingir carga-horária semanal de 40 horas, **sem ter atividades registradas em todos os eixos**.

**!** 

**Importante:** Caso o/a docente tenha dificuldade em atingir as 40 horas semanais, entre em contato com a sua chefia imediata para que possam ser verificadas possíveis atividades em que o/a docente possa contribuir, nos diferentes eixos previstos pela Resolução 36/2014.

# Etapa 1: Preenchimento do Plano

**1)** Na página inicial do SUAP (clicar na opção INÍCIO do menu lateral), procure a aba **"Professores"**. Após, clique na opção **"Plano Individual de Trabalho"**.

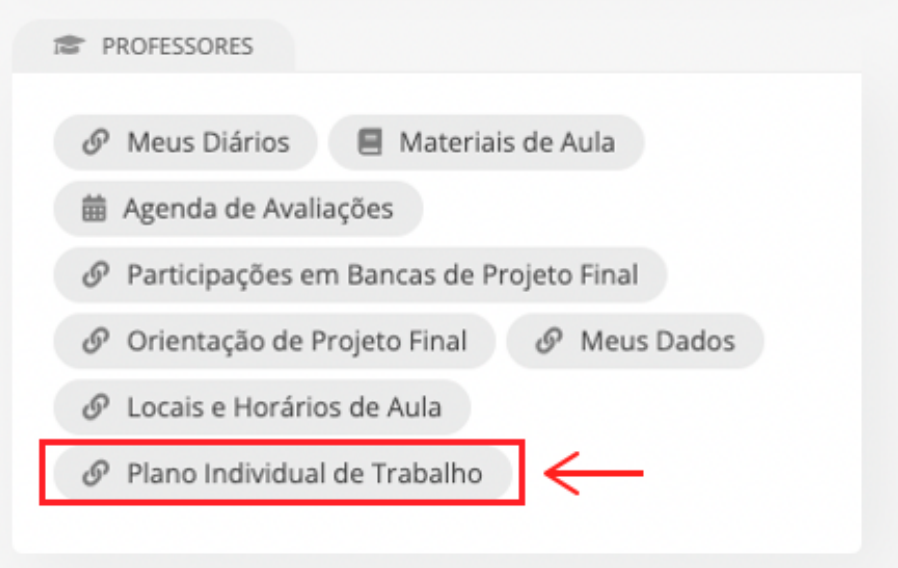

**2)** Na próxima tela, selecione o período do PIT (semestre) e logo em seguida clique no botão **"Planejar Atividades"**.

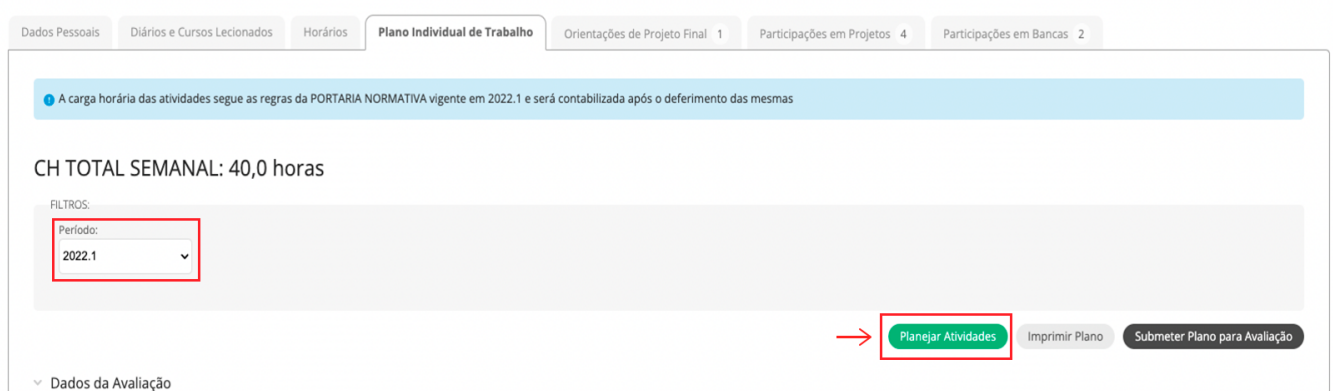

**3)** Você verá 5 abas (eixos) de atividades para preenchimento do PIT. Sendo que a primeira é a aba **"Ensino"**.

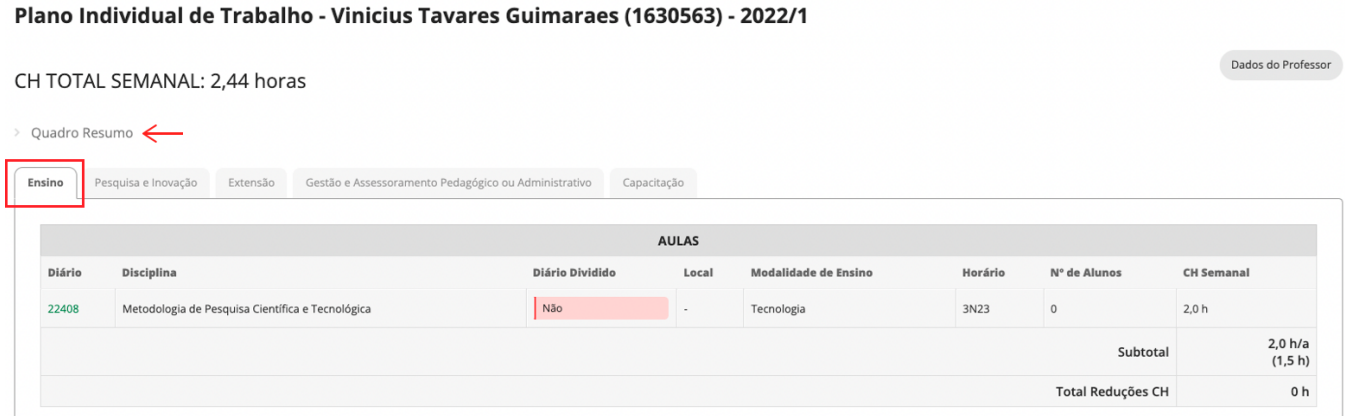

**Dica:** clicando em **"Quadro Resumo"**, você poderá ver o resumo de horas em cada eixo.

**4)** Na aba **"Ensino"** irá aparecer uma primeira tabela com o título **AULAS**. Essa tabela é **preenchida automaticamente** com as disciplinas ministradas pelo/a docente e com a carga horária semanal de cada disciplina.

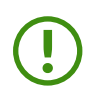

**Importante:** Caso a tabela AULAS apresente alguma informação inconsistente com relação às disciplinas ministradas ou apresente CH Semanal em 0,0 h, comunique a chefia imediata para que seja feito o ajuste no sistema. Essa tabela deve refletir **automaticamente** as disciplinas e as respectivas cargas horárias.

**5)** Ainda na aba **"Ensino"**, teremos a tabela **Preparação e registro de aulas/notas e elaboração de material didático**. Para editar esse dado clique no botão azul **"Editar Preparação"**. Uma nova tela será aberta.

Editar Preparação e Registr

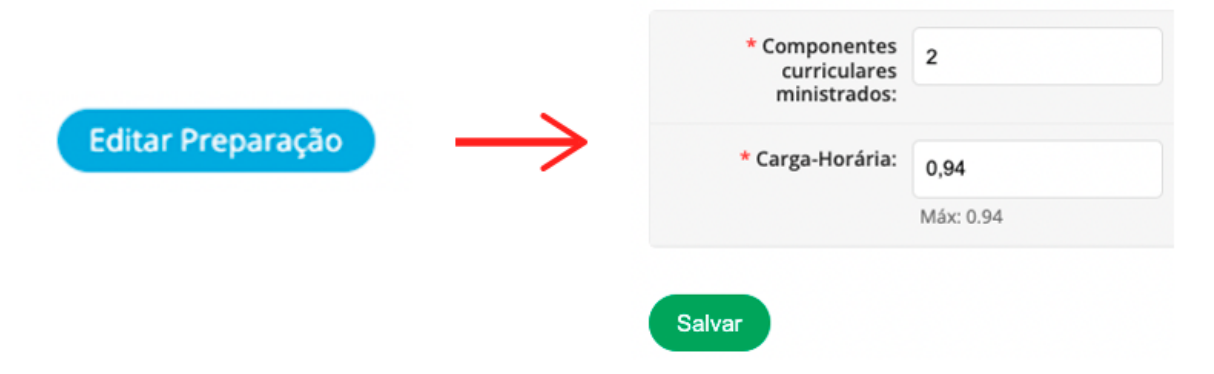

Observe que nessa tela deve ser informado o número de **componentes curriculares distintos** ministrados pelo/a docente. A partir daí será apresentada a carga horária máxima a ser destinada a preparação e registro de aulas, calculada automaticamente pelo sistema. Preencha com esse valor e clique no botão **"Salvar"**.

O regramento para componentes curriculares, bem como a fórmula para cômputo da carga horária máxima de preparação e registro, estão detalhados no Art. 17 do **[Regulamento da](http://www.ifsul.edu.br/component/k2/item/117-regulamento-da-atividade-docente)  [Atividade Docente.](http://www.ifsul.edu.br/component/k2/item/117-regulamento-da-atividade-docente)**

**6)** Na aba **"Ensino"**, temos, também, a tabela **Outras Atividades de Ensino**. Para inserir as outras atividades de ensino, clique no botão azul **"Adicionar Atividade"**. Uma nova tela será aberta.

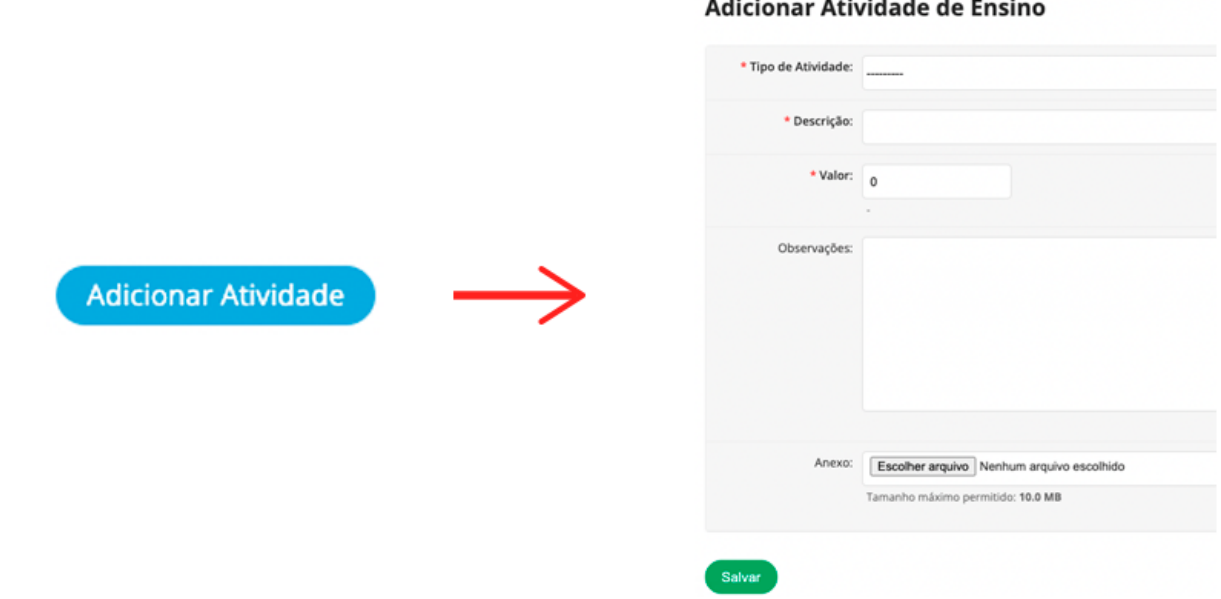

Em **"Tipo de Atividade"**, temos a listagem de atividades previstas na **Tabela 2 – Limitadores para Outras Atividades de Ensino** do **[Regulamento da Atividade Docente](http://www.ifsul.edu.br/component/k2/item/117-regulamento-da-atividade-docente)**.

# Adicionar Atividade de Ensino

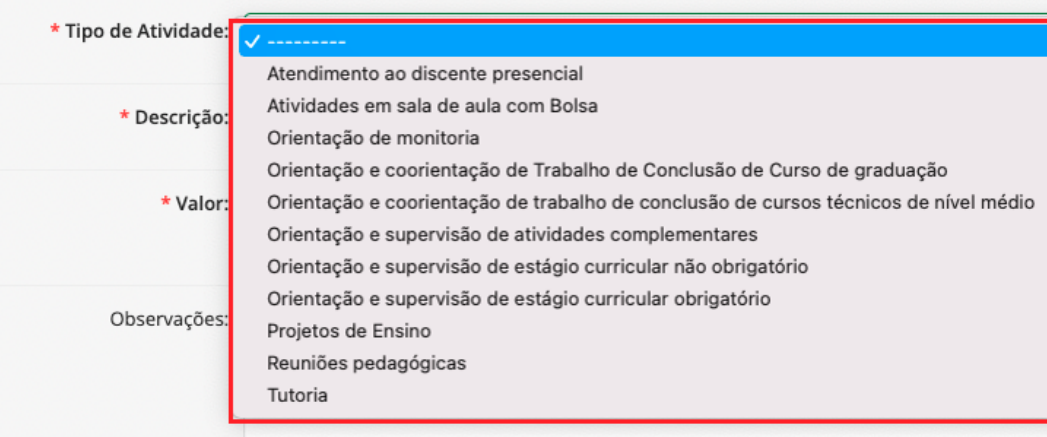

**Por exemplo**, selecionando **"Atendimento ao discente presencial"**, você pode preencher os campos da seguinte forma:

- **•** No campo **Descrição** deve ser colocado um texto livre descritivo da atividade.
- **•** No campo **Horas** deve ser colocado o número de horas-relógio dedicadas à atividade.
- **•** No campo **Observações** pode ser colocado um maior detalhamento da atividade.
- **•** O campo **Anexo** permite adicionar um documento complementar. Nesse caso, por exemplo, pode ser o arquivo contendo a previsão de horários de atendimento do/a docente.
- **•** Com tudo preenchido, basta clicar em **"Salvar"**.

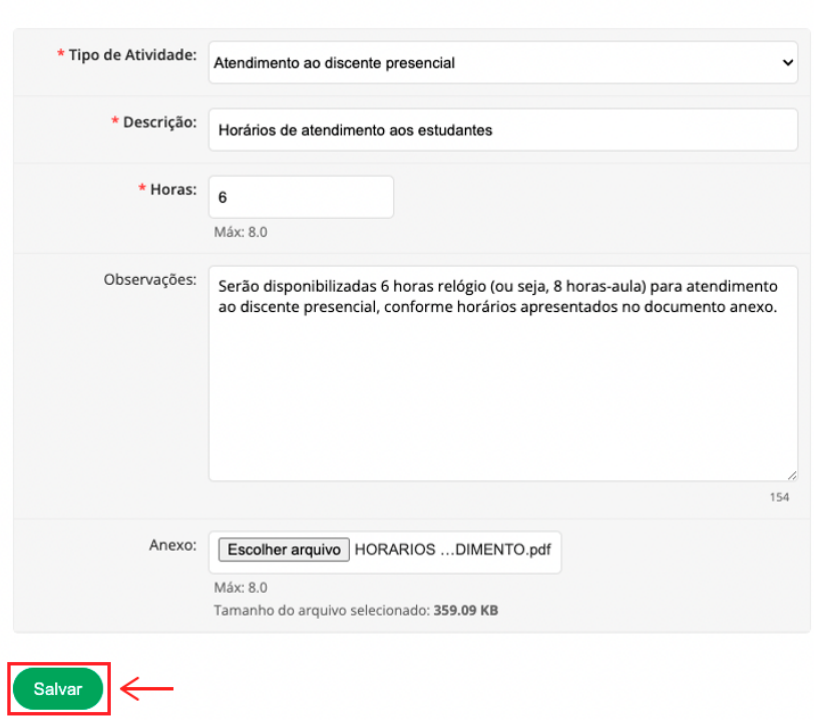

#### Adicionar Atividade de Ensino

**Outro exemplo**, para o caso de **"Reuniões Pedagógicas"**, você pode utilizar o seguinte preenchimento para os campos do formulário:

- **• Descrição:** Reunião Docente
- **• Aulas Semanais (45 min):** 2
- **• Observações:** Reuniões docentes gerais ou por área, realizadas nas quartas-feiras das 16h45min às 18h45min.
- **• Anexo:** é facultativo.

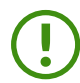

**Importante:** para cada **Tipo de Atividade** na tela de **Adicionar Atividade de Ensino** poderá variar a **unidade de medida**. Por exemplo, quando selecionado o **Tipo de Atividade => Orientação e supervisão de estágio curricular obrigatório** no lugar do campo **Horas**, o qual contabiliza em horas relógio (conforme apresentado no exemplo da página anterior), irá aparecer o campo **Nº de Orientandos**. Dessa forma, deverá ser preenchido o número de orientandos e o sistema irá computar automaticamente o número de horas da atividade.

Observe que, à medida que são inseridas as **Outras Atividades de Ensino**, a tabela vai sendo atualizada, indicando inclusive a **CH Disponível** a ser preenchida nesse eixo.

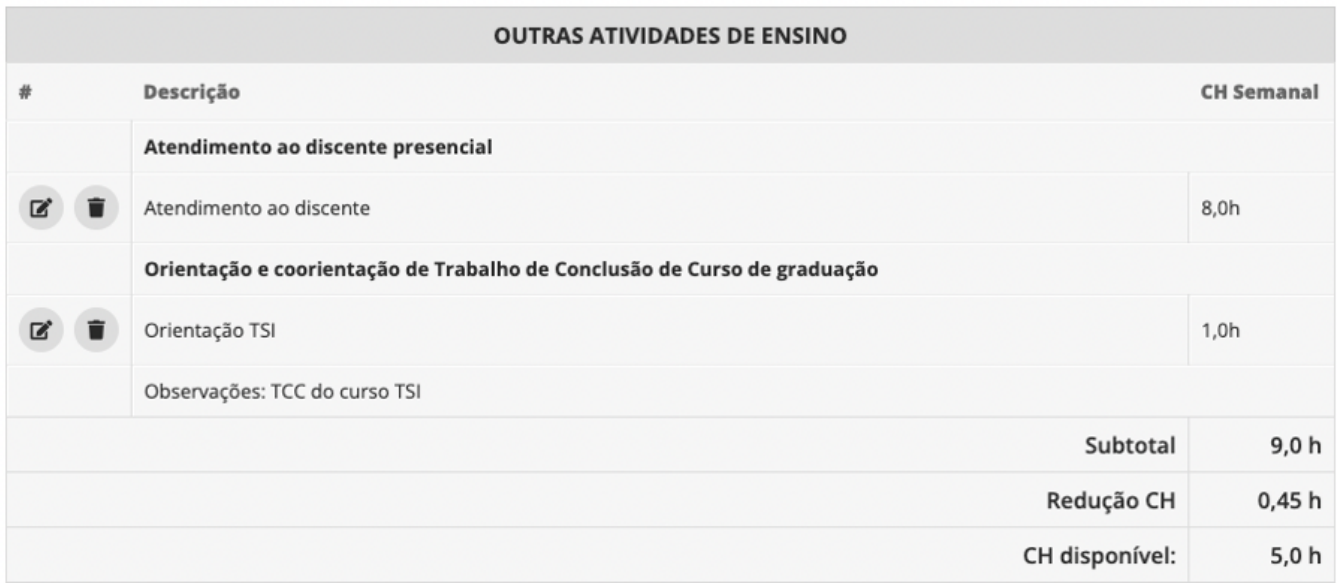

**Dica:** Os valores limitadores para **"Outras Atividades de Ensino"** podem ser consultados nos anexos da RAD.

**7)** A aba **"Pesquisa e Inovação"** possui os mesmos campos solicitados na inserção de atividade de **"Ensino"**. Da mesma forma, no campo **"Tipo de Atividade"**, tem-se as atividades previstas na **Tabela 3 – Limitadores para Atividades de Pesquisa e Inovação** do **[Regulamento da](http://www.ifsul.edu.br/component/k2/item/117-regulamento-da-atividade-docente)  [Atividade Docente](http://www.ifsul.edu.br/component/k2/item/117-regulamento-da-atividade-docente)**.

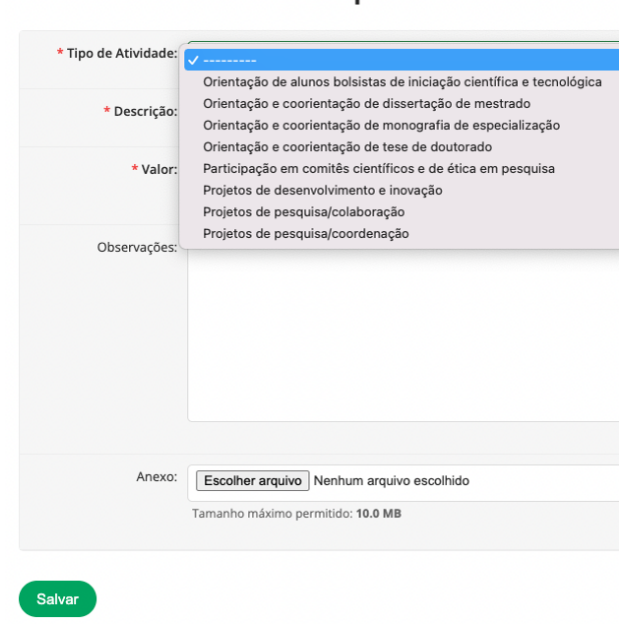

Adicionar Atividade de Pesquisa

**Por exemplo**, selecionando **"Projeto de pesquisa/coordenação"**:

- **•** No campo **Descrição** deve ser colocado um texto livre descritivo da atividade.
- **•** No campo **Horas** deve ser colocado o número de **horas-relógio** dedicadas à atividade.
- **•** No campo **Observações** pode ser colocado um maior detalhamento da atividade.
- **•** O campo Anexo permite adicionar um documento complementar. Por exemplo, proposta de projeto a ser submetido ou mesmo declaração relativa a projeto já vigente.
- **•** Não esqueça de sempre clicar em **"Salvar"** após o preenchimento.

#### Adicionar Atividade de Pesquisa

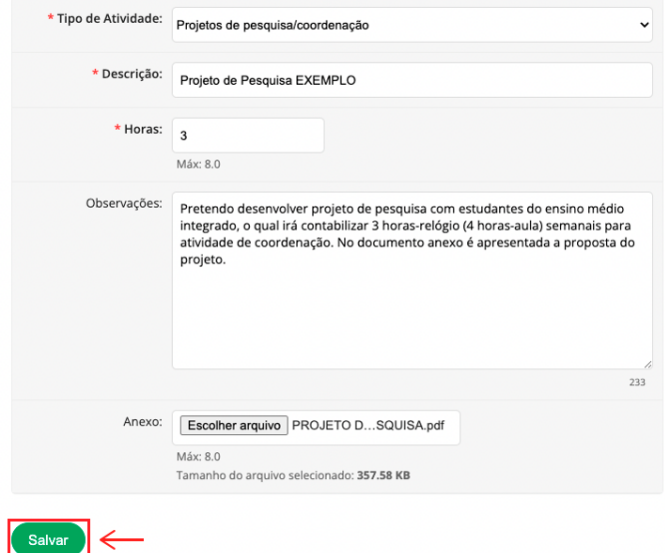

Caso a atividade de pesquisa/inovação já esteja devidamente registrada ou formalizada por meio de portaria, adicione essas informações no campo de **Observações**.

Caso a atividade de pesquisa/inovação ainda não tenha sido submetida, ela deverá ser formalmente submetida e registrada dentro do semestre em que está sendo planejada.

Por fim, caso você não seja o/a coordenador/a da atividade de pesquisa/inovação, entre em contato o/a coordenador/a para confirmar a quantidade de horas registradas no projeto, mantendo assim a consistência com o PIT.

À medida que são inseridas as **Atividades de Pesquisa e Inovação**, a tabela vai sendo atualizada, indicando inclusive a **CH Disponível** a ser preenchida nesse eixo.

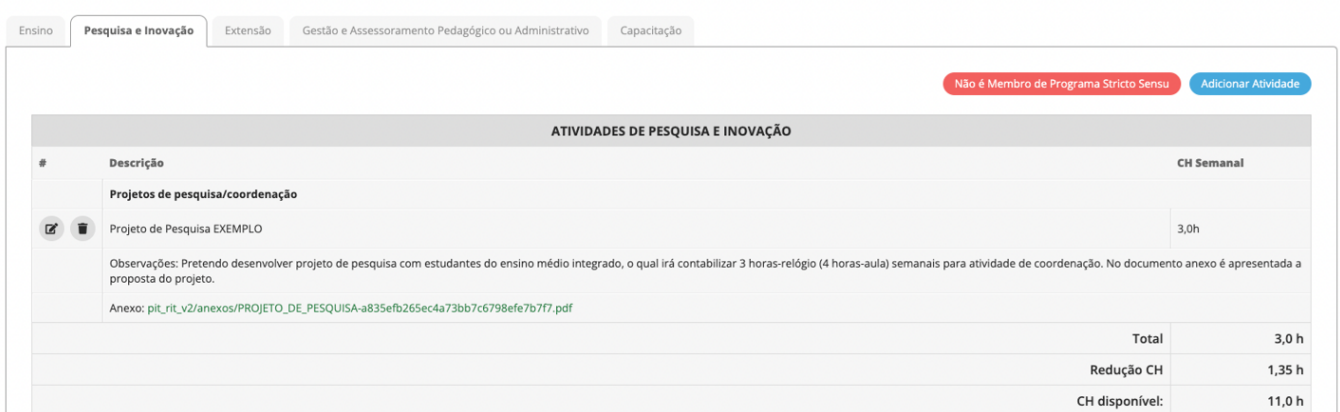

**8)** Na aba **"Extensão"**, clique em **"Adicionar Atividade"**.

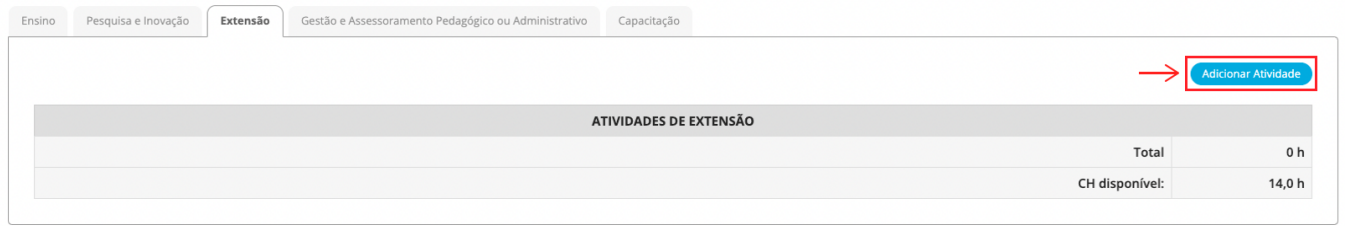

Observe que a interface para inserir **Atividades de Extensão** possui os mesmos campos solicitados na inserção de atividade de ensino e pesquisa. No campo **"Tipo de Atividade"**, temse apenas a opção Atividade de Extensão conforme **Tabela 4 – Limitadores para Atividades de Extensão** do **[Regulamento da Atividade Docente](http://www.ifsul.edu.br/component/k2/item/117-regulamento-da-atividade-docente)**.

Caso o/a docente planeje mais de uma atividade de extensão para o semestre, basta incluir as atividades separadamente até um limite de 14 horas-relógio semanais.

#### **Por exemplo:**

#### Adicionar Atividade de Extensão

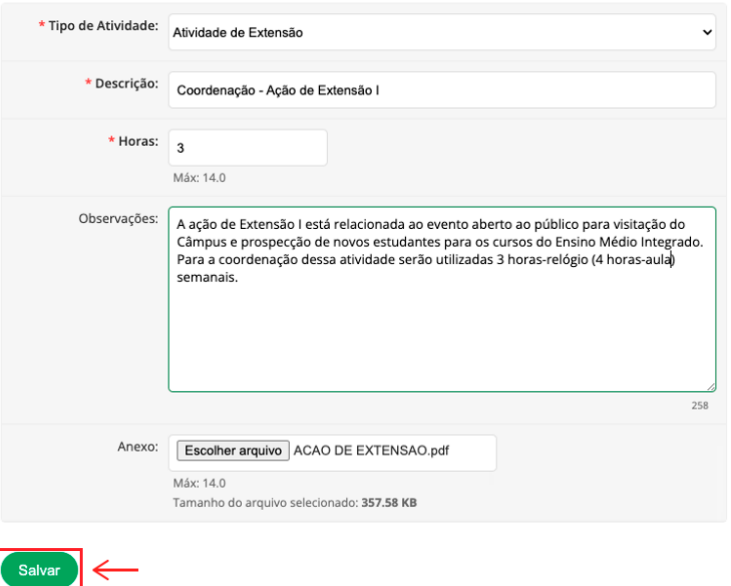

- **•** No campo **Descrição** deve ser colocado um texto livre descritivo da atividade.
- **•** No campo **Horas** deve ser colocado o número de **horas-relógio** dedicadas à atividade.
- **•** No campo **Observações** pode ser colocado um maior detalhamento da atividade.
- **•** O campo **Anexo** permite adicionar um documento complementar. Por exemplo, uma proposta de projeto/ação a ser submetido ou mesmo uma declaração relativa a projeto/ ação já vigente.

Caso a atividade de extensão já esteja devidamente registrada ou formalizada por meio de portaria, adicione essas informações no campo de **Observações**.

Caso a atividade de extensão ainda não tenha sido submetida, ela deverá ser formalmente submetida e registrada dentro do semestre em que está sendo planejada.

Caso você não seja o/a coordenador/a da atividade de extensão, entre em contato o/a coordenador/a para confirmar a quantidade de horas registradas no projeto/atividade, mantendo assim a consistência com o PIT. Por exemplo, a **MOCITEC**, **CharCode**, **RoboCharq**, **Sarau Cultural**, **Rústica**, dentre outras ações, são atividades de extensão recorrentes no Câmpus. Portanto, caso tenha interesse em participar de alguma delas e adicioná-la ao seu PIT, entre em contato com o/a coordenador/a da ação para alinhar e definir sua participação (atividades e dedicação de carga horária semanal).

À medida que são inseridas as **Atividades de Extensão**, a tabela vai sendo atualizada, indicando inclusive a **CH Disponível** a ser preenchida nesse eixo.

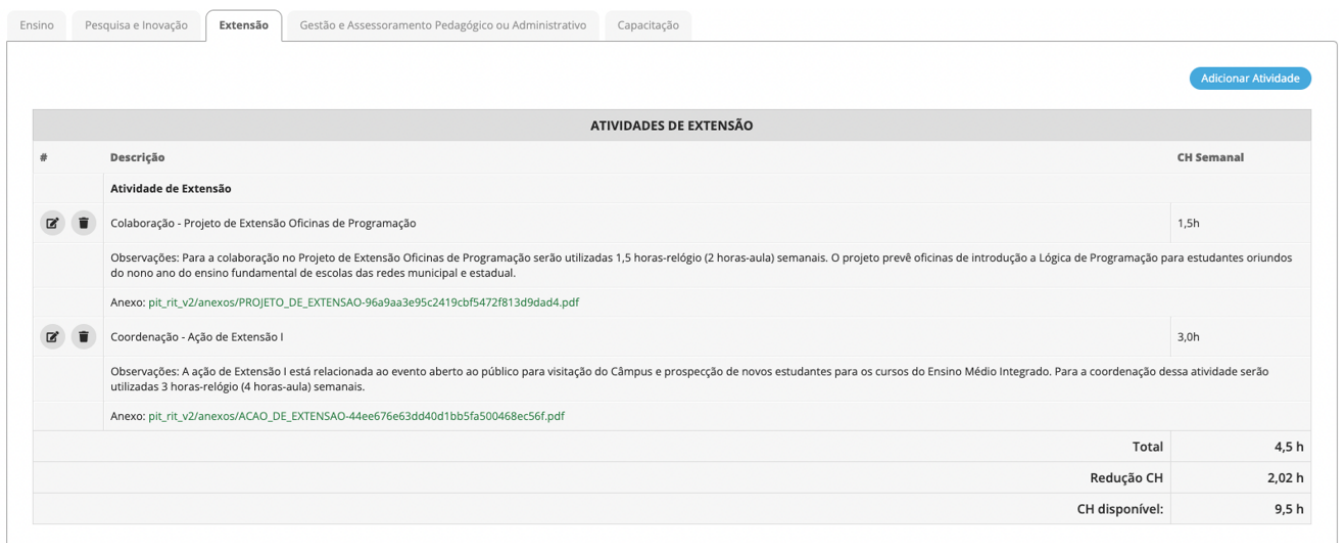

**9)** Na aba **"Gestão e Assessoramento Pedagógico ou Administrativo"**, clique em **"Adicionar Atividade"**.

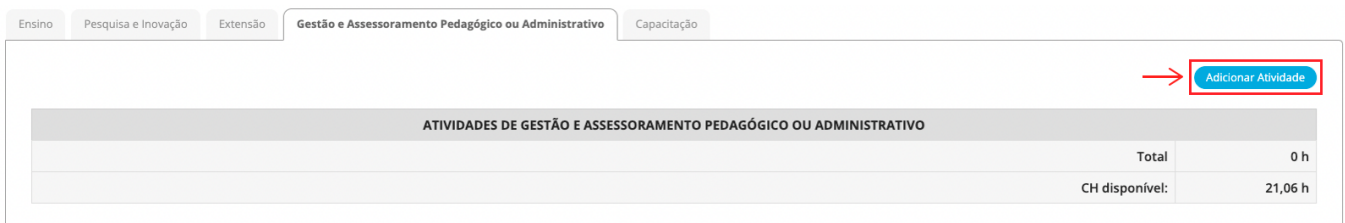

No campo **"Tipo de Atividade"**, tem-se as atividades previstas na **Tabela 5 – Limitadores para Atividades de Gestão e Assessoramento Pedagógico ou Administrativo** do **[Regulamento](http://www.ifsul.edu.br/component/k2/item/117-regulamento-da-atividade-docente)  [da Atividade Docente](http://www.ifsul.edu.br/component/k2/item/117-regulamento-da-atividade-docente)**.

#### Adicionar Atividade de Gestão

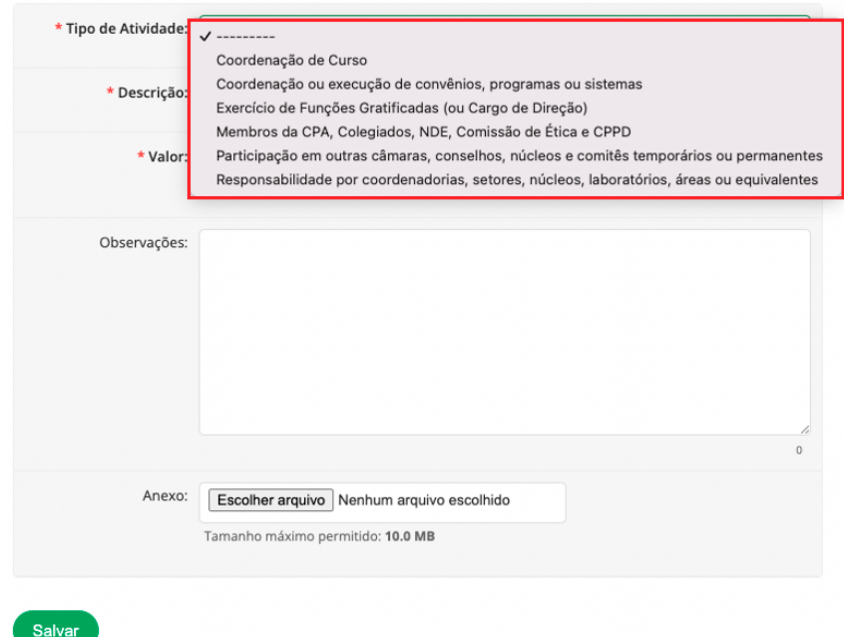

Por exemplo, ao selecionar **"Coordenação de Curso"**:

- **•** No campo **Descrição** deve ser colocado um texto livre descritivo da atividade.
- **•** No campo **Horas** deve ser colocado o número de **horas-relógio** dedicadas à atividade.
- **•** No campo **Observações** pode ser colocado um maior detalhamento da atividade.
- **•** O campo **Anexo** permite adicionar um documento complementar. Por exemplo, a portaria referente à coordenação de curso.

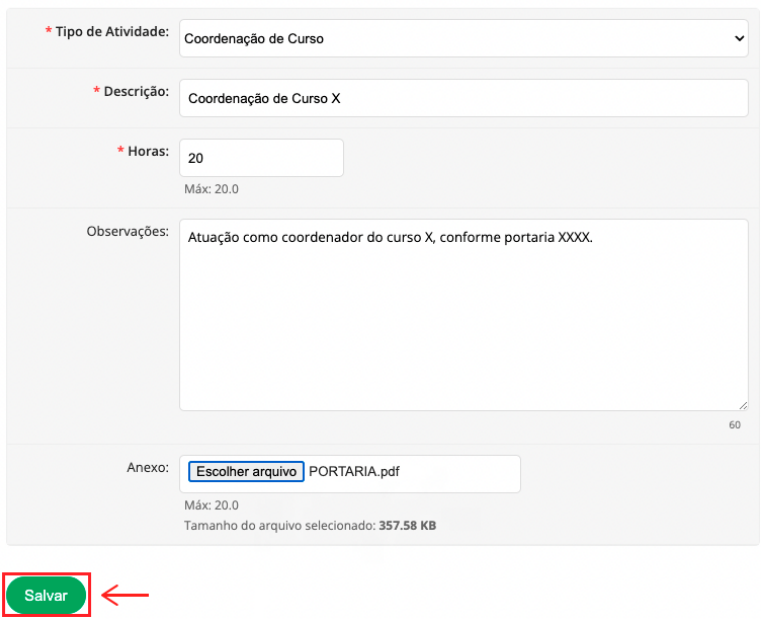

#### Adicionar Atividade de Gestão

Caso a atividade de gestão já esteja devidamente registrada ou formalizada por meio de portaria, adicione essas informações no campo de **Observações**.

Caso a atividade de gestão ainda não esteja formalizada, ela deverá ser formalizada dentro do semestre em que está sendo planejada.

Caso você não seja o/a presidente ou responsável pela atividade de gestão (por exemplo, comissões, núcleos, colegiados), entre em contato com o/a responsável para alinhar a quantidade de horas semanais que serão dedicadas à atividade, mantendo assim a consistência com o PIT.

À medida que são inseridas as **Atividades de Gestão e Assessoramento**, a tabela vai sendo atualizada, conforme abaixo.

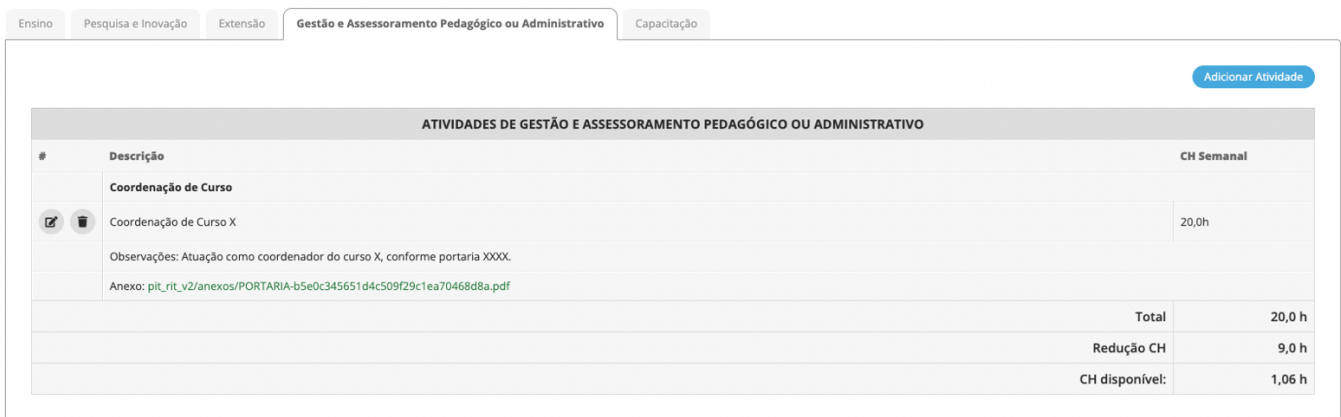

**10)** A última aba é a de **"Capacitação"**. Nessa parte do sistema, serão informadas as **Atividades de Capacitação**. Para isso, basta clicar no botão azul **"Adicionar Atividade"**.

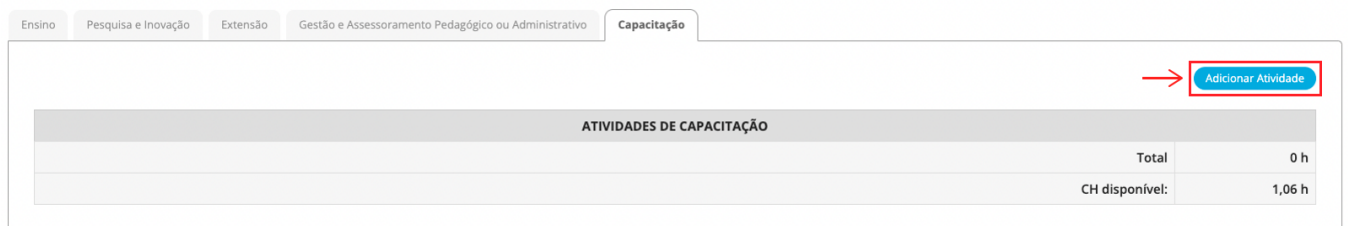

Na próxima tela, no campo **"Tipo de Atividade"**, tem-se apenas a opção **Pós-graduação stricto sensu** conforme Art. 13 §2º do **[Regulamento da Atividade Docente](http://www.ifsul.edu.br/component/k2/item/117-regulamento-da-atividade-docente)**.

#### Adicionar Atividade de Capacitação

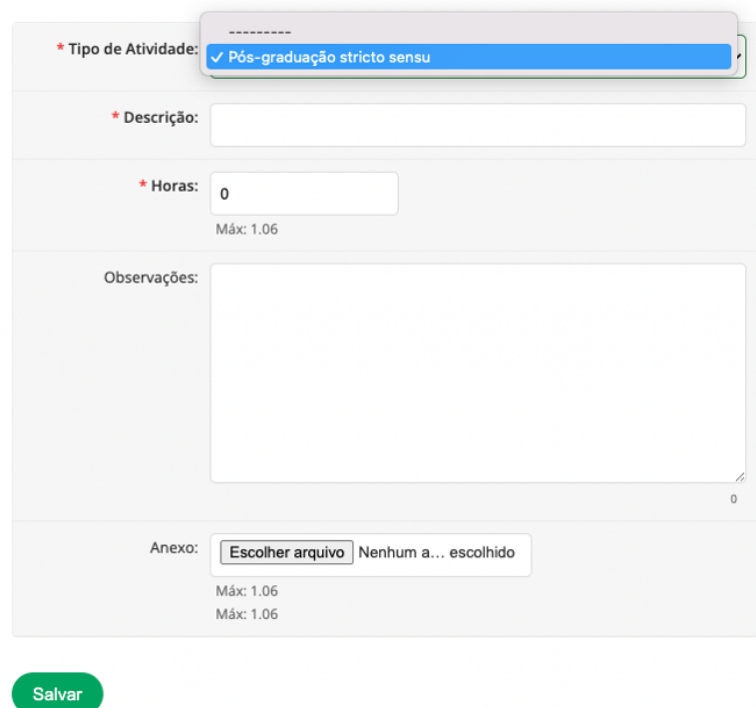

Um exemplo de preenchimento:

- **•** No campo **Descrição** deve ser colocado um texto livre descritivo da atividade.
- **•** No campo **Horas** deve ser colocado o número de **horas-relógio** dedicadas à atividade.
- **•** No campo **Observações** pode ser colocado um maior detalhamento da atividade.
- **•** O campo **Anexo** permite adicionar um documento complementar. Por exemplo, o comprovante de matrícula do curso de pós-graduação.

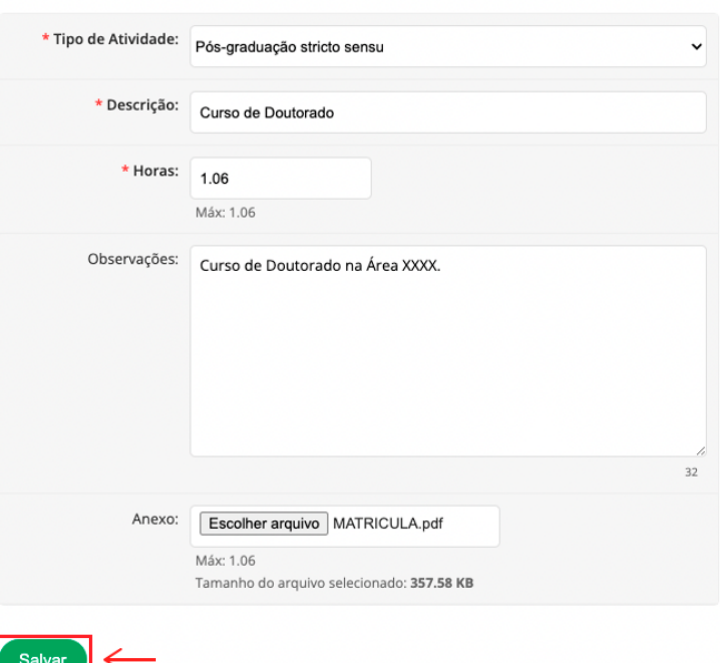

#### Adicionar Atividade de Capacitação

À medida que são inseridas as **Atividades de Capacitação**, a tabela vai sendo atualizada.

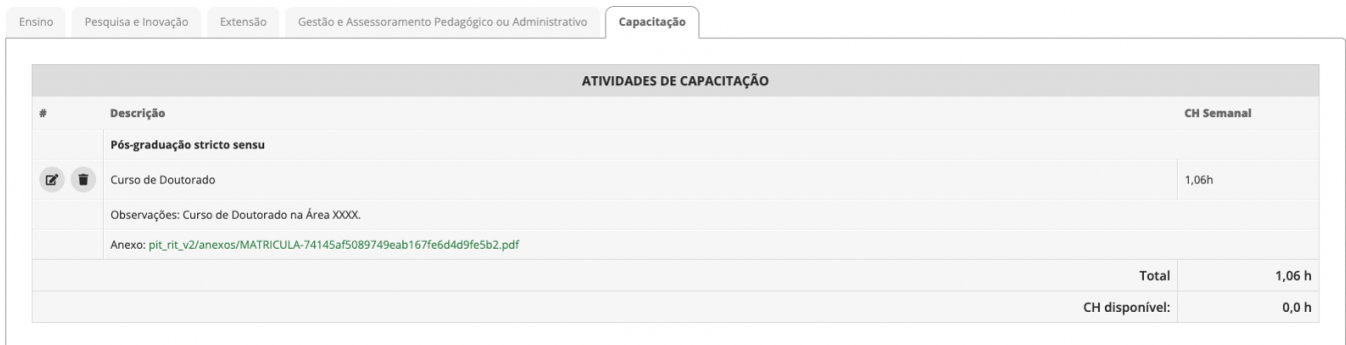

# Etapa 2: Submissão do Plano

Uma vez finalizado o preenchimento do PIT, com atingimento das 40 horas semanais, basta clicar no botão cinza **"Dados do Professor"**.

Dados do Professor

# CH TOTAL SEMANAL: 40,0 horas

v Quadro Resumo

!

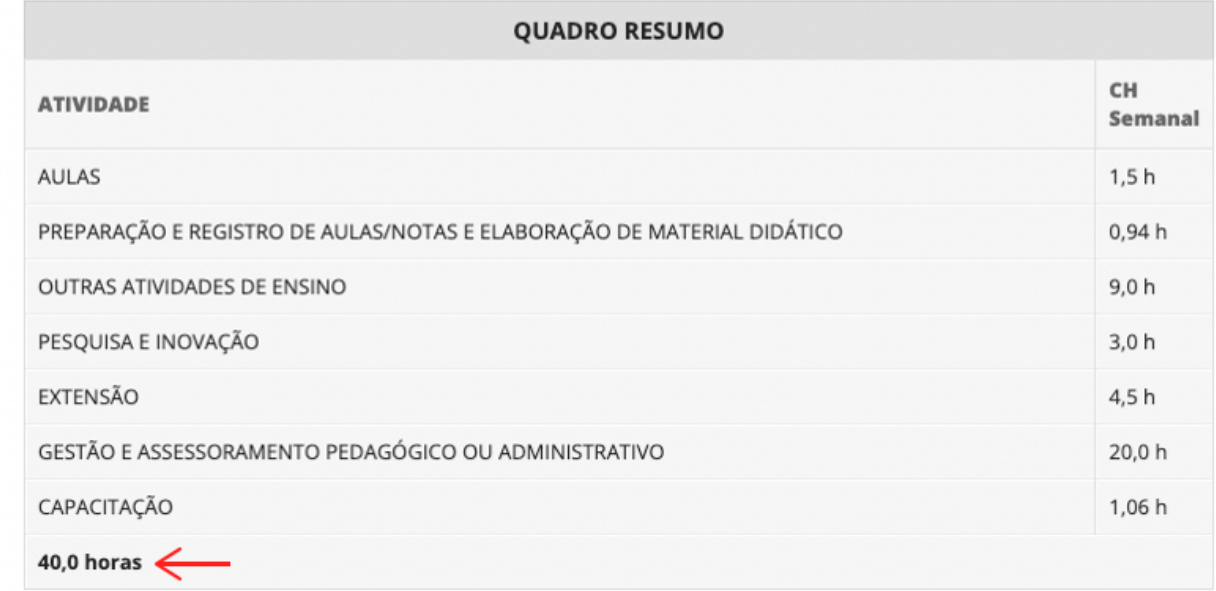

Observe que é necessário que o **totalizador atinja as 40 horas semanais**.

**Observação:** Caso o/a docente tenha dificuldade em atingir as 40 horas semanais, entre em contato com a sua chefia imediata para que possam ser verificadas possíveis atividades em que o/a docente possa contribuir, nos diferentes eixos previstos pela Resolução 36/2014.

Na próxima tela, clique no botão **"Submeter Plano para Avaliação"**.

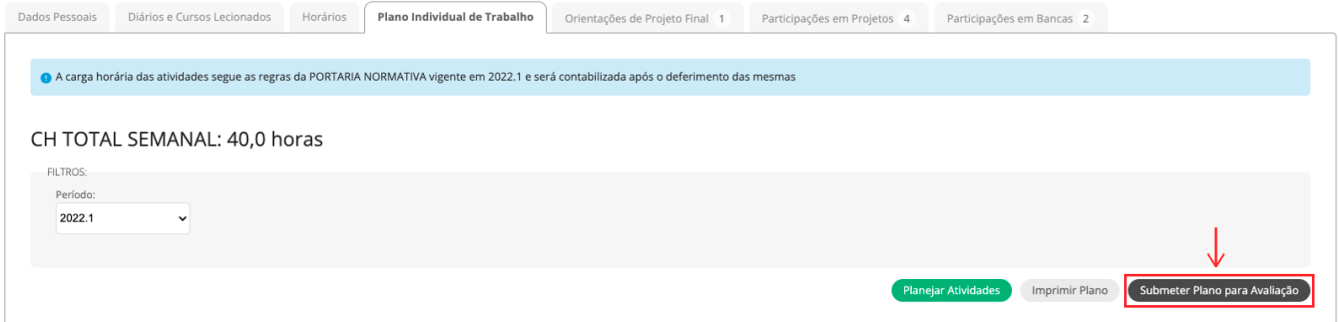

Será aberta uma tela, conforme abaixo, na qual deve ser indicado o **Avaliador do Plano**. Basta digitar o **nome completo da sua chefia imediata** (ou seja, coordenador/a de curso/área) e clicar em **"Salvar"**. Observe que o sistema apresenta a opção de autocompletar.

## Enviar Plano Individual de Trabalho

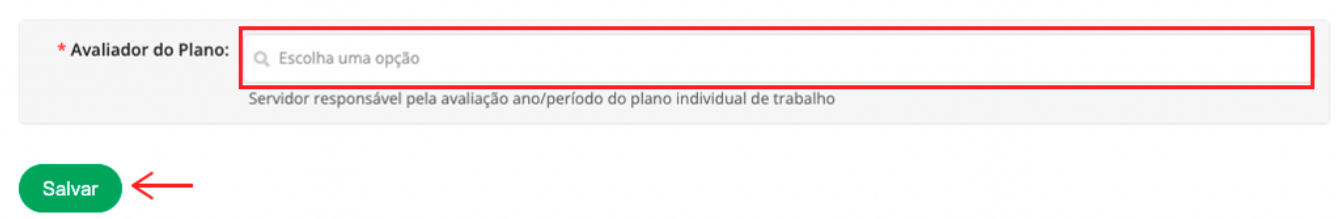

# **Pronto!**

Uma vez que o plano foi submetido para avaliação, o sistema irá apresentar em **Dados da Avaliação** o nome do avaliador, bem como a data na qual o plano foi enviado para avaliação. Agora, basta aguardar o plano ser avaliado.

**Dica:** quando você submeter seu plano, comunique seu avaliador. Embora ele/ela receba a notificação via sistema, muitas vezes facilita essa comunicação direta entre os pares. :)

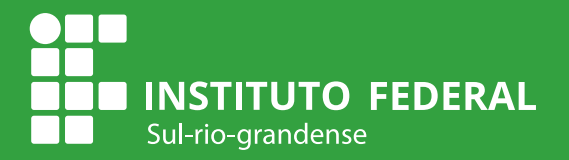

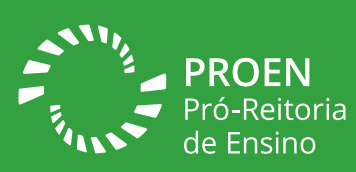

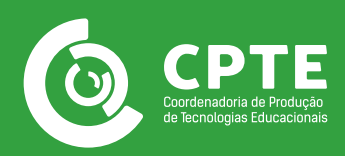